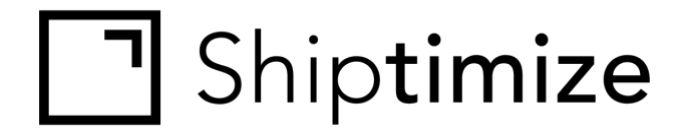

# **QUICKGUIDE** *for* **Weasy**

Release date: 15/07/2020

### **Installation**

- 1. In The Shiptimize app go to "Settings" > "Connect" > "Shop Details".
- 2. Select "Weasy" on the Plugin dropdown.
- 3. Fill in the Shop Name.
- 4. In Weasy go to "Definitions" > "Back Office" > "API".
	- a. Copy The API key from Weasy into the field "API Key" in the Add a Shop form in the Shiptimize App.
- 5. Save.
- 6. The installation is complete.

### **Configuration**

### In Shiptimize go to: "Settings" > "Connect" > "Shop Details"

#### Weasy: demo weasy

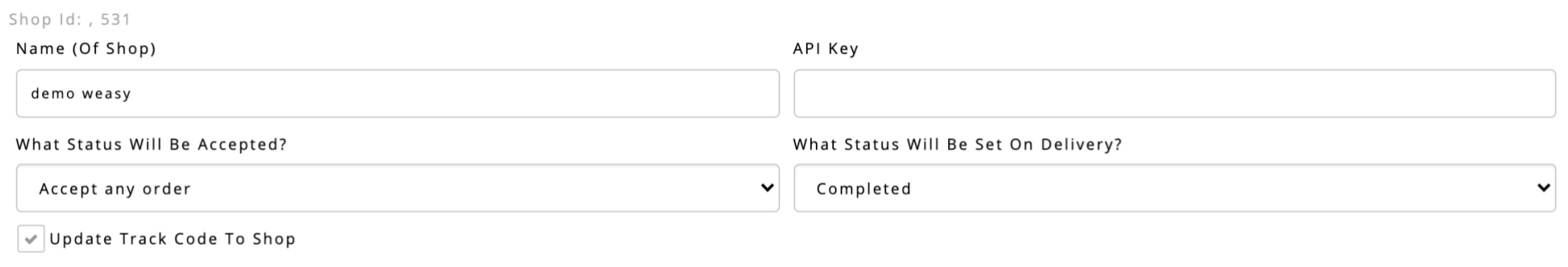

**Shipping Methods** 

**Refresh Shipping Methods** 

### **Carrier configuration**

- 1. Under **"Shipping Methods",** choose a carrier for each shipping method in Weasy. If you do not select a shipping method, your default carrier will be assigned.
- 2. If you set an option for a carrier in a shipping method, all orders you import that ship with that shipping method will be assigned those options.
- 3. If you want to exclude from import all orders that ship with a **"Shipping Method"**, click the checkbox under **"Exclude Shipping Method from import"**.
- 4. Weasy shipping methods are saved on the Shiptimize Application when you install the Weasy plugin. If you add more methods in Weasy and want to assign a carrier these new methods, click **"Refresh Shipping Methods."**

## **Manually Import Orders**

- 1. You can choose to import only paid or processing orders by selecting **"the desired status"** under **"What Status Will Be Accepted?"** in the shop settings.
- 2. To import orders in the Shiptimize application, go **to "Shipping"> "Create Shipment"> "Shop Import"** and click **"Start Import".**

### **Automated Import**

- 1. You can configure the plugin to import orders automatically.
- 2. In the Shiptimize Shop Settings copy the URL under "Automatic Import URL"
- 3. In Weasy go to "Definitions" > "Notifications" > "Webservice Notification".
	- 3.1.1.Import all orders when they are created. Paste the url under "Order notification"
	- 3.1.2.Import orders on status change. Paste the url under "Change order status notification" Only orders whose status matches the status you choose in the Shiptimize Shop Settings under "What status will be accepted?" will be imported.

### **Automated updates between Shiptimize and Weasy**

- 1. If you enable **"Update Track Code To Shop"** in the shop settings, when you create a Label, the Shiptimize application sends the tracking Id to Weasy.
- 2. You can configure Shiptimize to send shipment status updates to Weasy. On your shop settings select the appropriate status for:
	- 2.1. "What status will be set after label is printed?"
	- 2.2. "What status will be set on Delivery?"